<https://yandex.ru/support/education/connect-students-to-service.html>

## Подключение учеников к Яндекс.Учебнику

Чтобы ученики начали пользоваться Яндекс.Учебником, необходимо подключить их к сервису: Ограничение. Изменять список учеников может только ответственный за класс.

- 1. Добавьте фамилии и имена учеников в журнал:
	- a. В правом верхнем углу нажмите название класса.
	- b. В выпадающем списке нажмите строку Мои классы.
	- c. В блоке Мои классы выберите класс, в который хотите добавить ученика.
	- d. Под списком учеников нажмите Добавить нового ученика.
	- e. Введите фамилию и имя ученика.
	- f. Нажмите кнопку Сохранить.

Внимание. Для каждого ученика автоматически генерируется логин и код школы. Ученик использует их для входа на сервис со всех устройств.

## Яндекс Учебник Мои занятия Библиотека Журнал Помощь ?

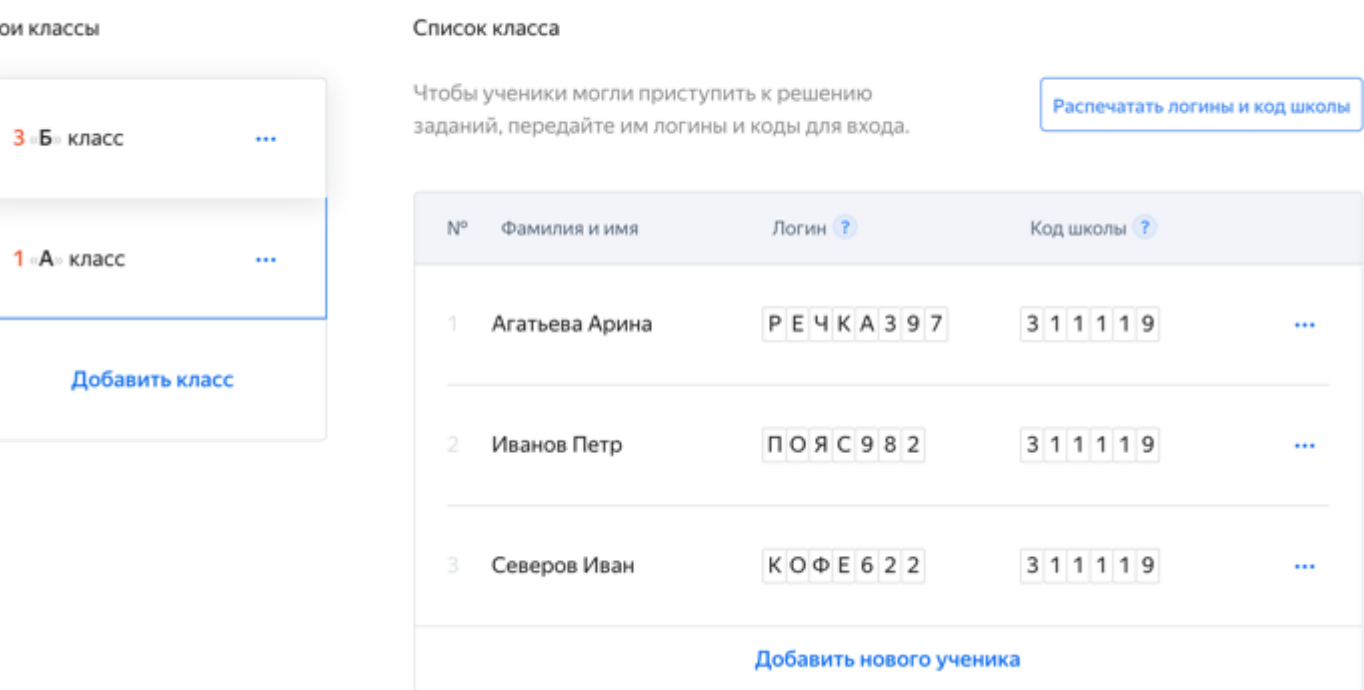

- 2. Распечатайте инструкции для входа для учеников:
	- a. Над списком учеников нажмите кнопку Распечатать логины и код школы. Для каждого ученика сформируется своя инструкция. Откроется страница предварительного просмотра.

Vasily P.

- b. В верхней части страницы нажмите кнопку Печать.
- c. Выберите принтер.

Мои

d. Нажмите кнопку Печать.

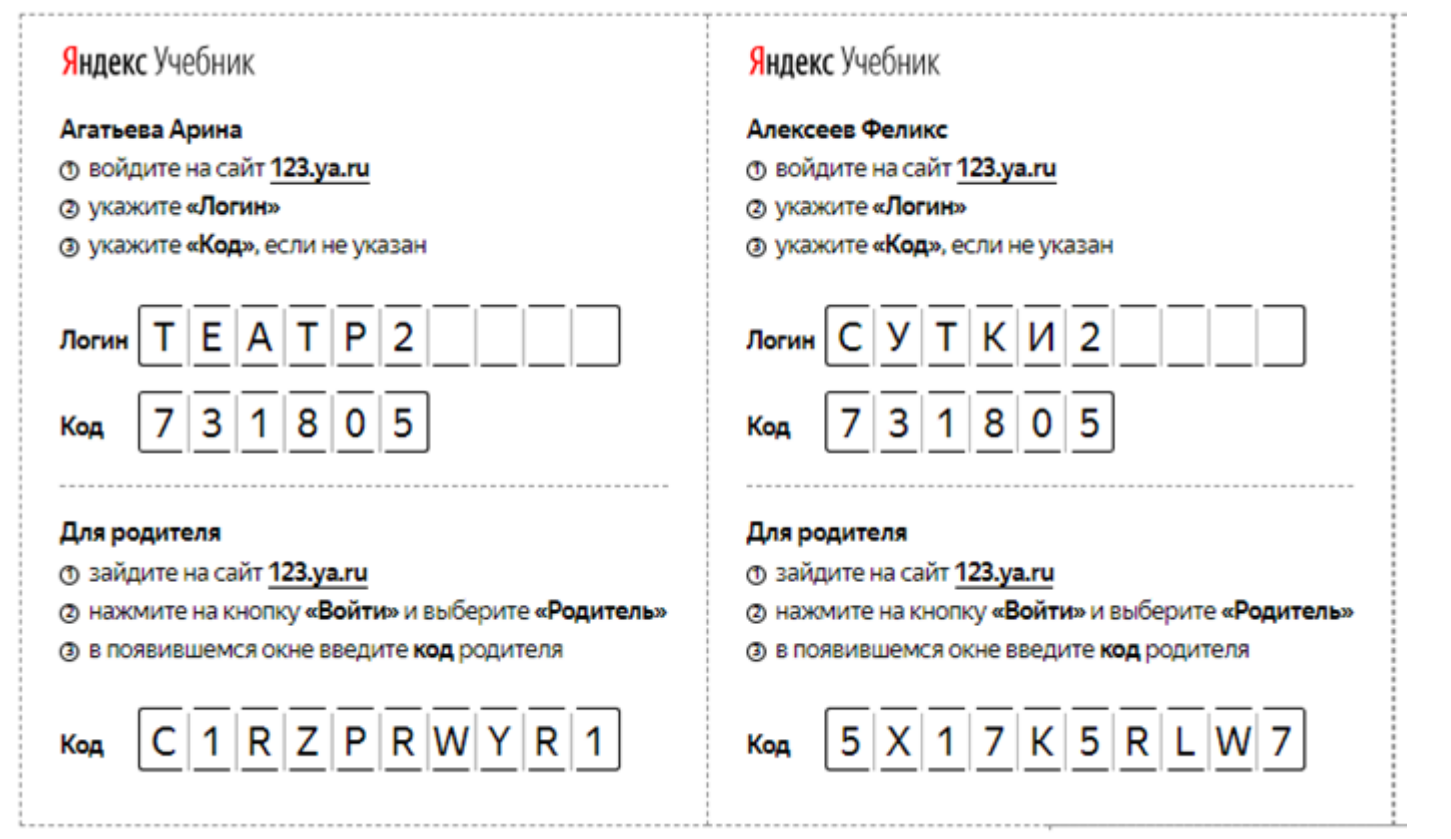

3. Раздайте ученикам инструкции с логином и паролем.